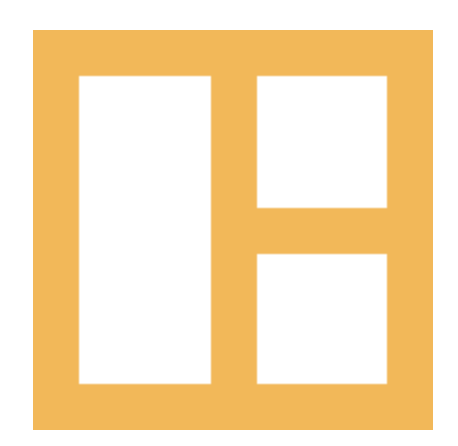

[www.cocobasic.com](https://www.cocobasic.com/) <https://cocobasic.ticksy.com/> [cocobasicthemes@gmail.com](mailto:cocobasicthemes@gmail.com)

# **Theme Manual**

Seppo - WordPress Theme

## **Index**

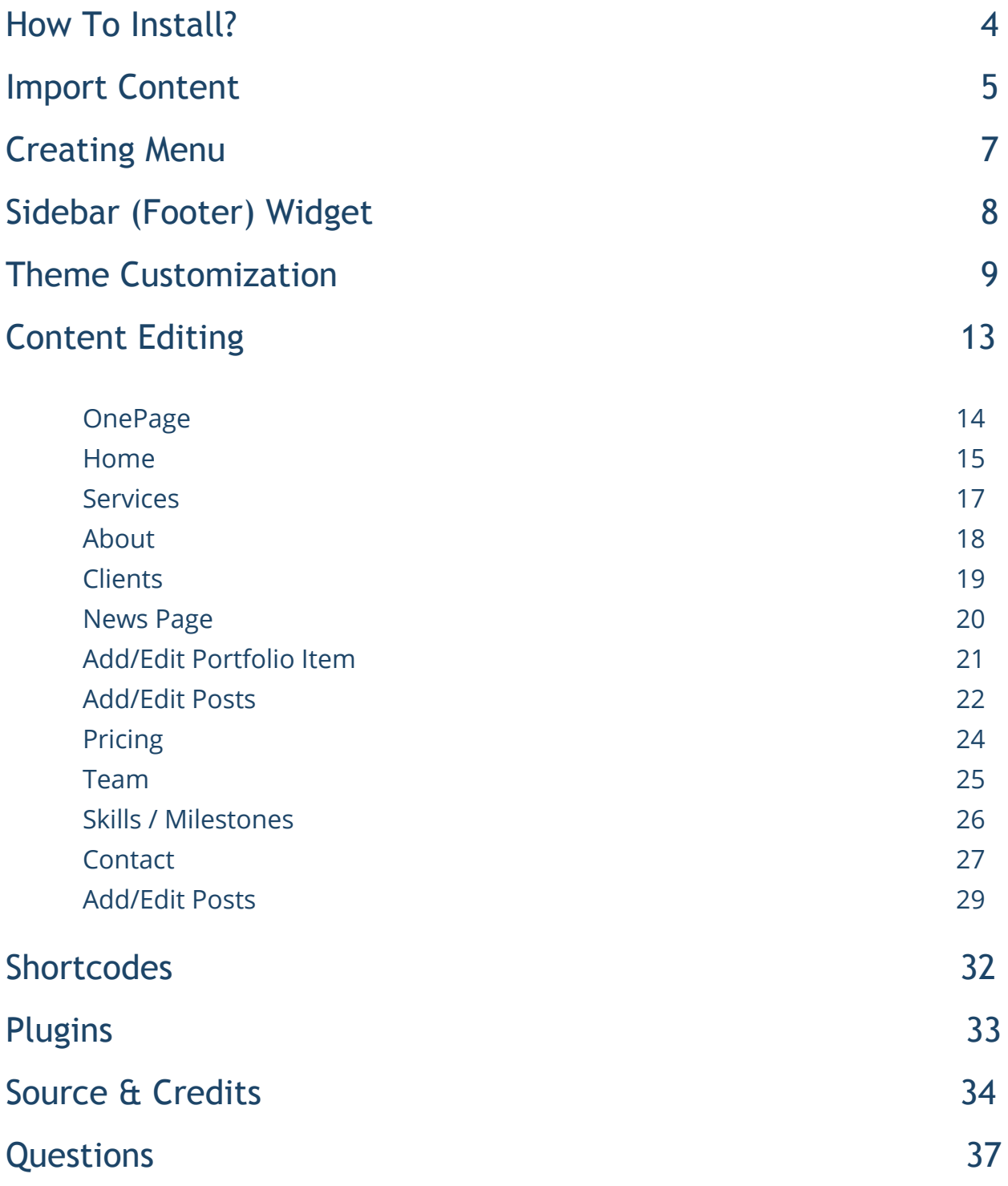

# **Thank You :)**

Thanks for purchasing our theme. We really appreciate your support and trust in us. We worked hard to make Seppo WP theme easy to edit as much as possible. Hopefully, you will enjoy using it. Have fun!

# **How To Install?**

Once you have the zip archive ready, you need to go to your dashboard, which is [www.yourwebsite.com/wp-admin](http://yourwebsite.com/wp-admin) and go to **Appearance > Themes > Install Themes** and, in the top menu, select **Upload**. Now, select the zip archive and just install it normally.

\*Note - Theme is placed in **"Seppo WP - THEME"** folder and you need to upload zip file from that folder (zip file called **seppo-wp.zip**) Also, there is a Child theme available placed in same folder (zip file called **seppo-wp-child.zip**)

After installing the theme, you will get alert of required plugins **CocoBasic - Seppo WP, Revolution Slider** and **Contact Form 7**. You need to install and to activate it.

## **Import Content**

This theme comes with our dummy/demo content which can be imported directly on your website to achieve the same look as our demo. To import our content go to your WordPress admin page dashboard and select **Tools > Import** and then choose WordPress option.

Here is a small video tutorial how to install and import demo content.

<https://youtu.be/ddkXHKvl2kQ>

Demo Content is placed in "Seppo WP - DEMO CONTENT - THEME DEMO CONTENT" folder. The file which need to be uploaded is **seppo.wordpress.2018-10-09.xml**

Also, there is a demo content for the Revolution Slider which need to be imported this demo content is placed in "Seppo WP - DEMO CONTENT - REVOLUTION SLIDER DEMO CONTENT" folder. It is a zip file **cocobasic-seppo.zip** and you need to upload a whole zip file.

After you have imported dummy/demo content go to **Dashboard > Settings > Reading** and set **Front page displays: "A static page"** and select **OnePage** for **Front page**. For **Posts page** select **Blog**.

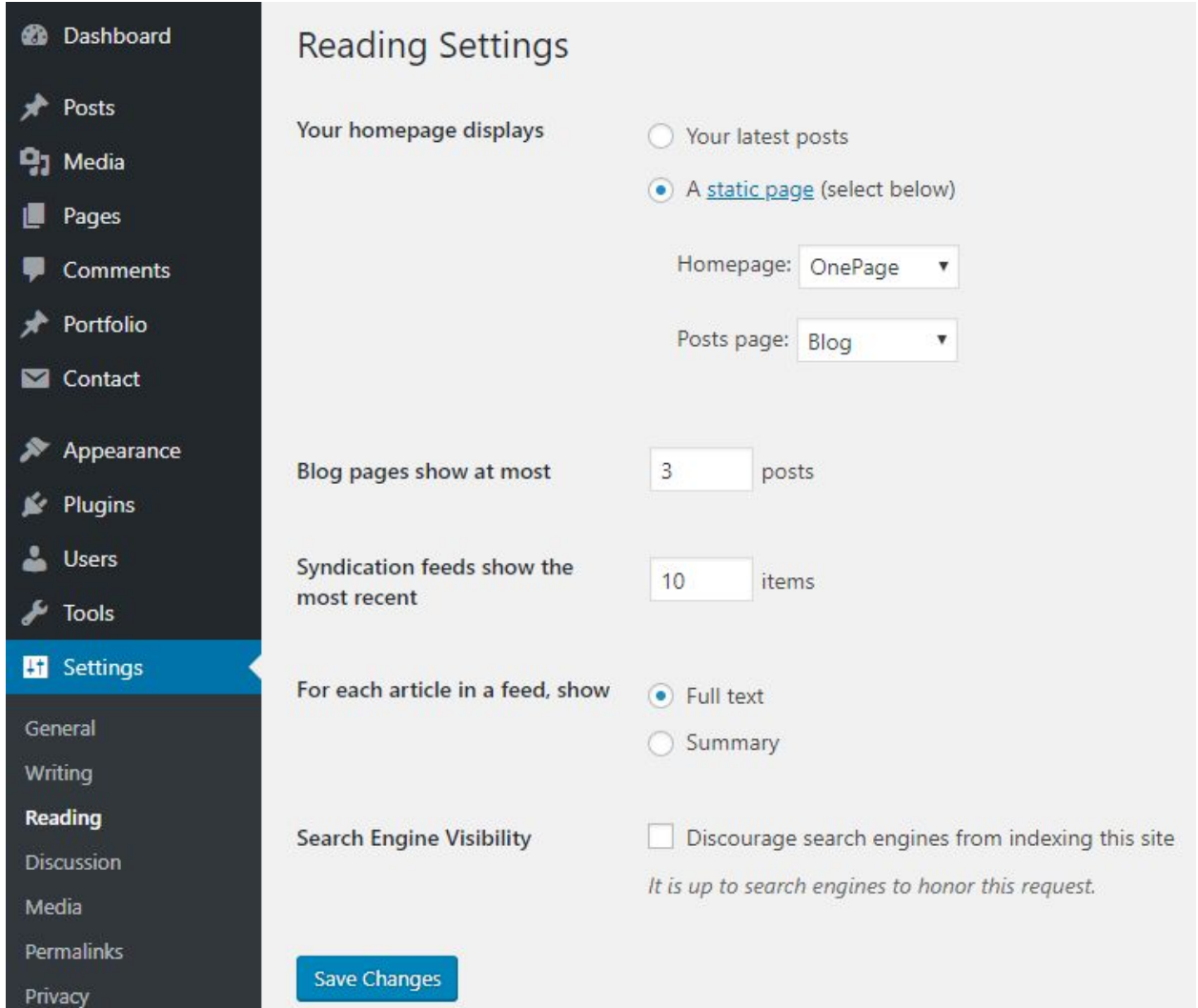

# **Creating Menu**

In order to create menu, go to **Appearance > Menus**. You can see on the image below example how menu can looks like.

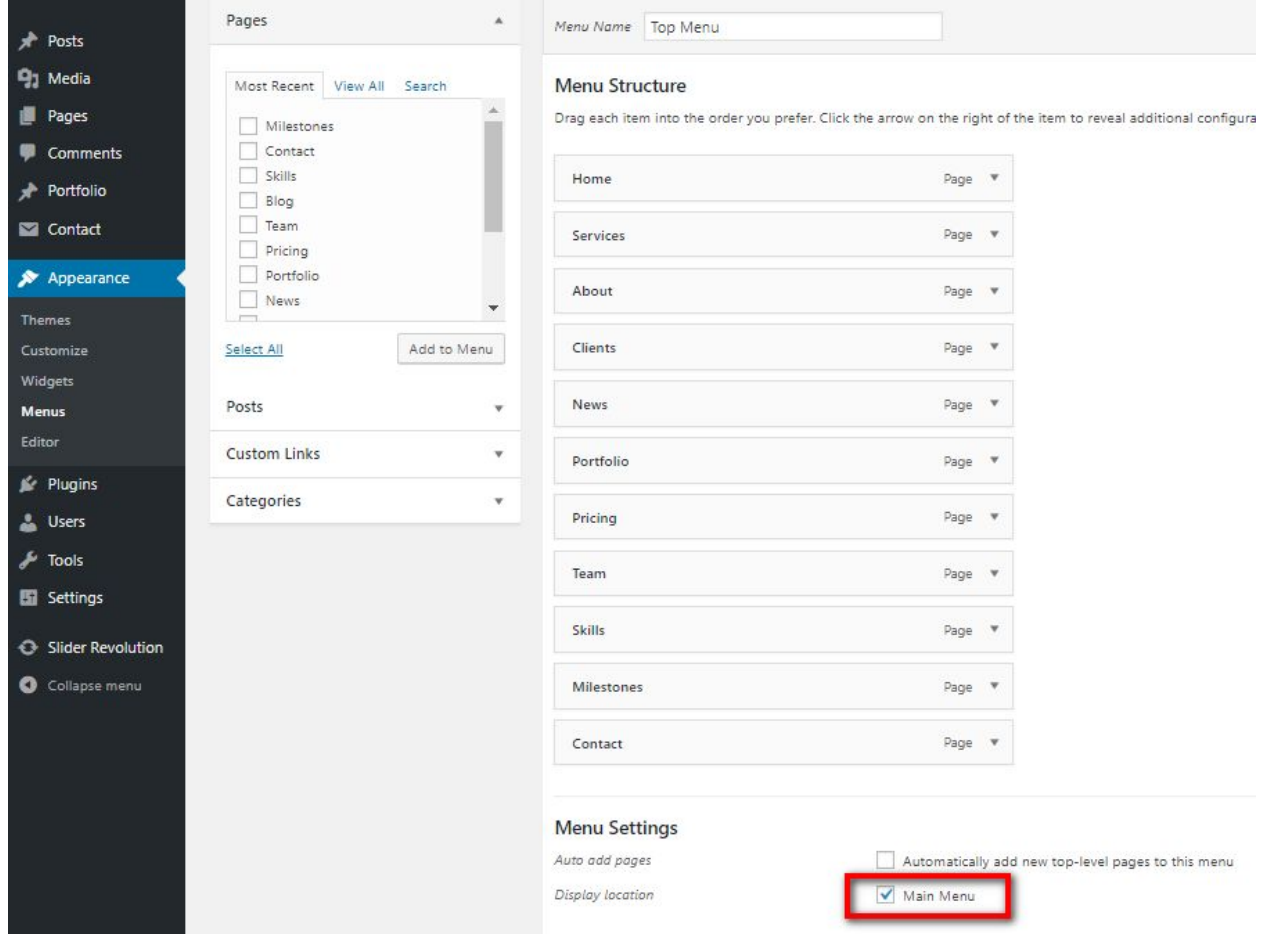

### \* Don't forget to check "**Main Menu**".

# **Sidebar (Footer) Widget**

**\*Note -** on our demo we don't use footer widget

To set/edit widgets in footer go to:

### **Appearance > Widgets**

Here is how it looks widgets area.

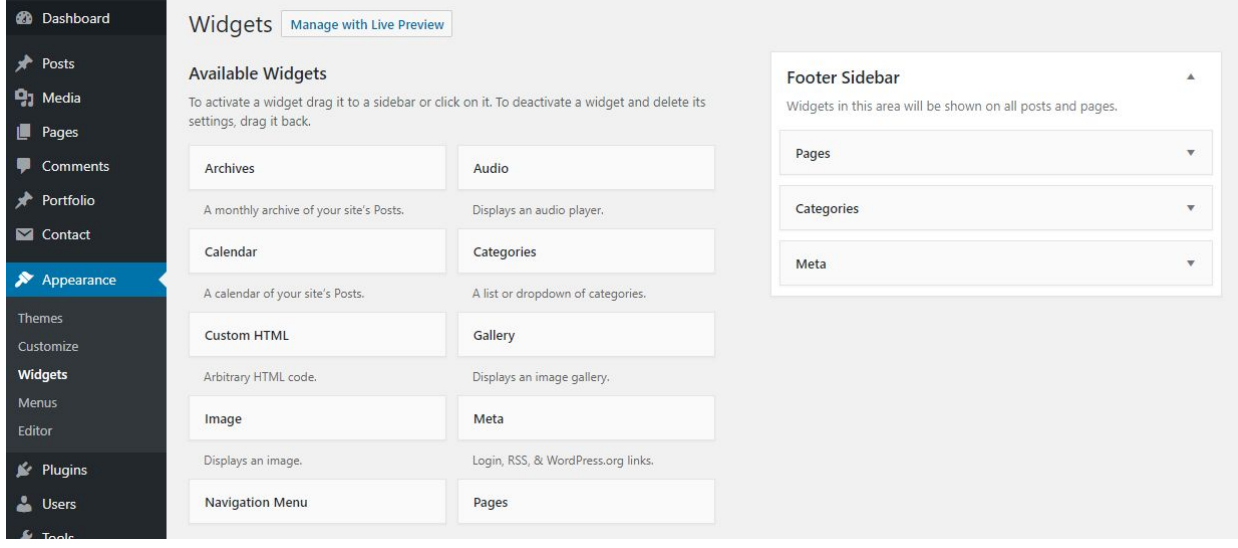

# **Theme Customization**

To open customizer click on *Dashboard > Appearance > Customize*

### **Site Title, Tagline and Site Icon Customizing**

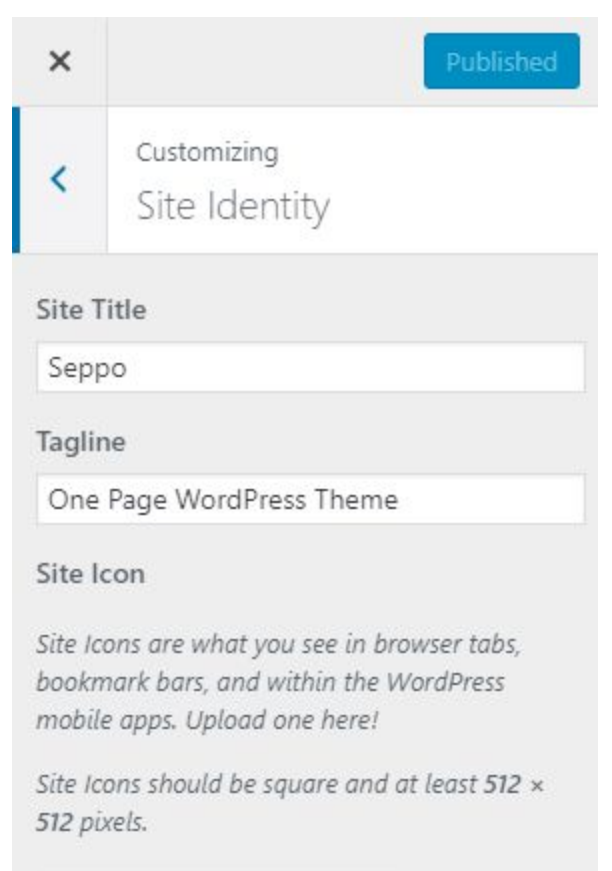

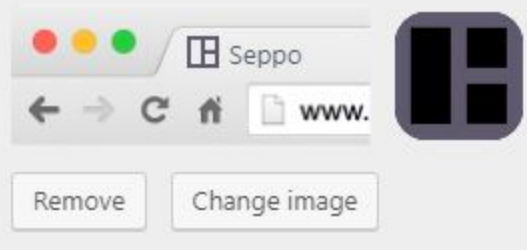

### **Images Settings**

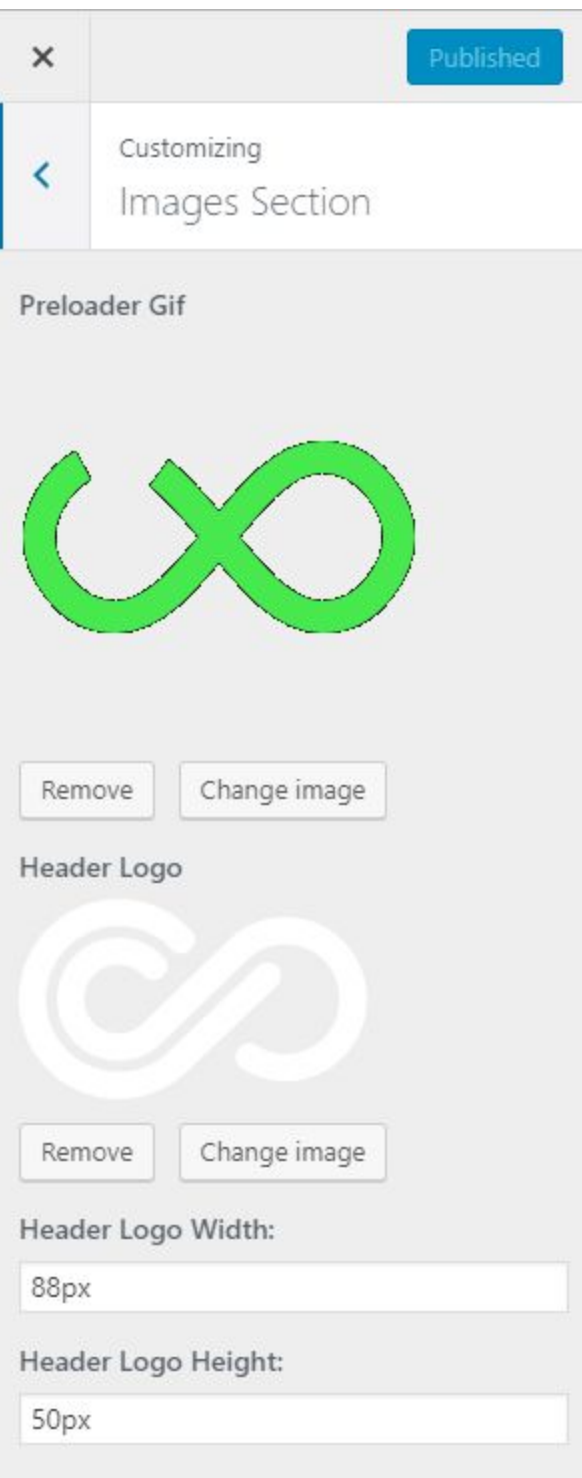

### **Colors Section**

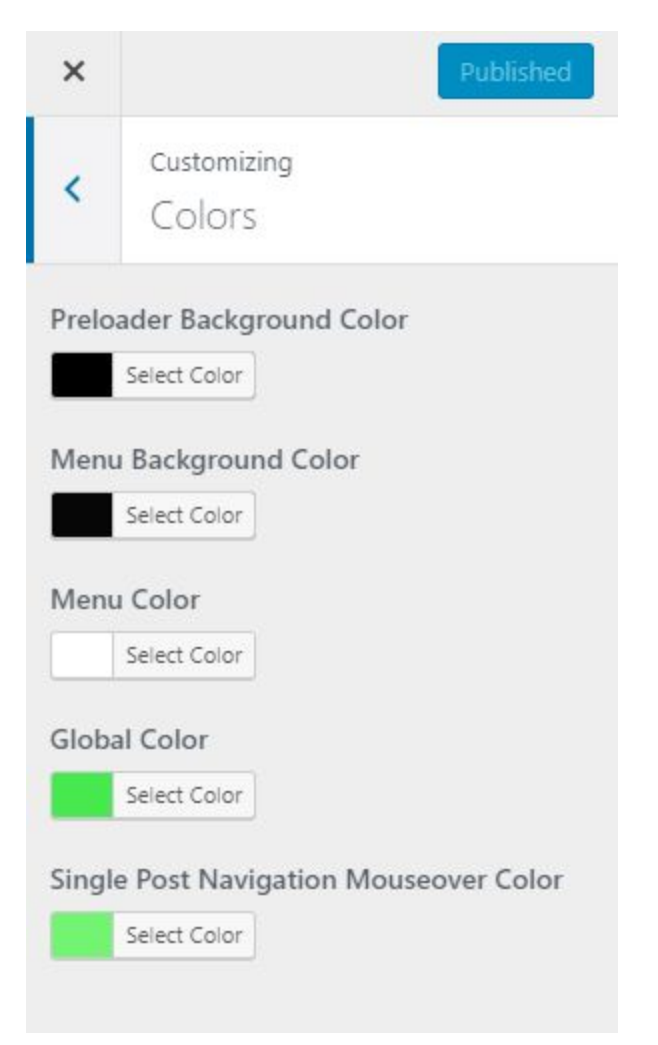

### **Footer Content**

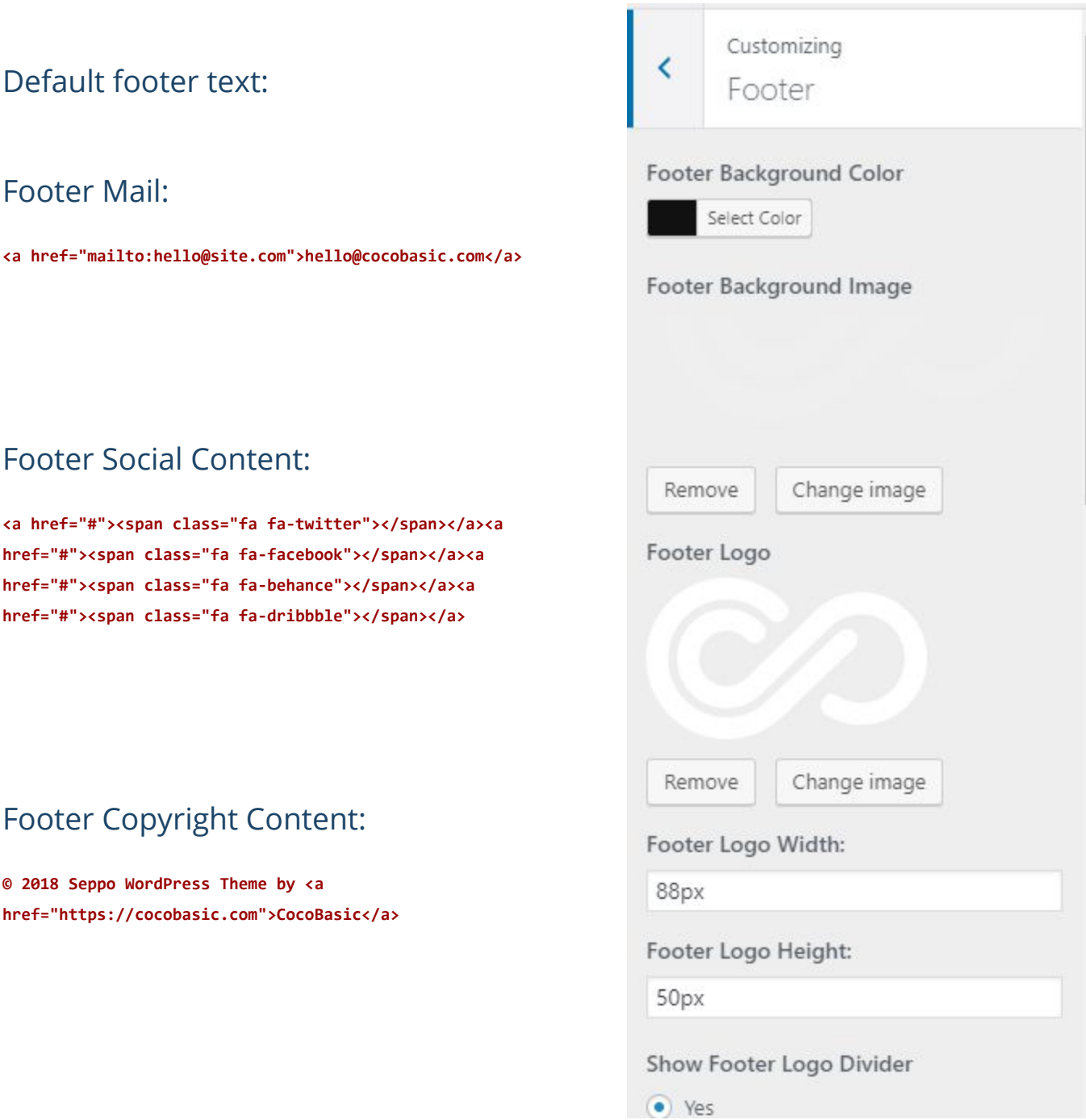

# **Content Editing**

To edit Page, just open a page that you want to edit and replace the existing content with your own (text, images, videos). After importing demo content, you will have pages like this:

Now, for each page we will explain just some part of code which is specific for it:

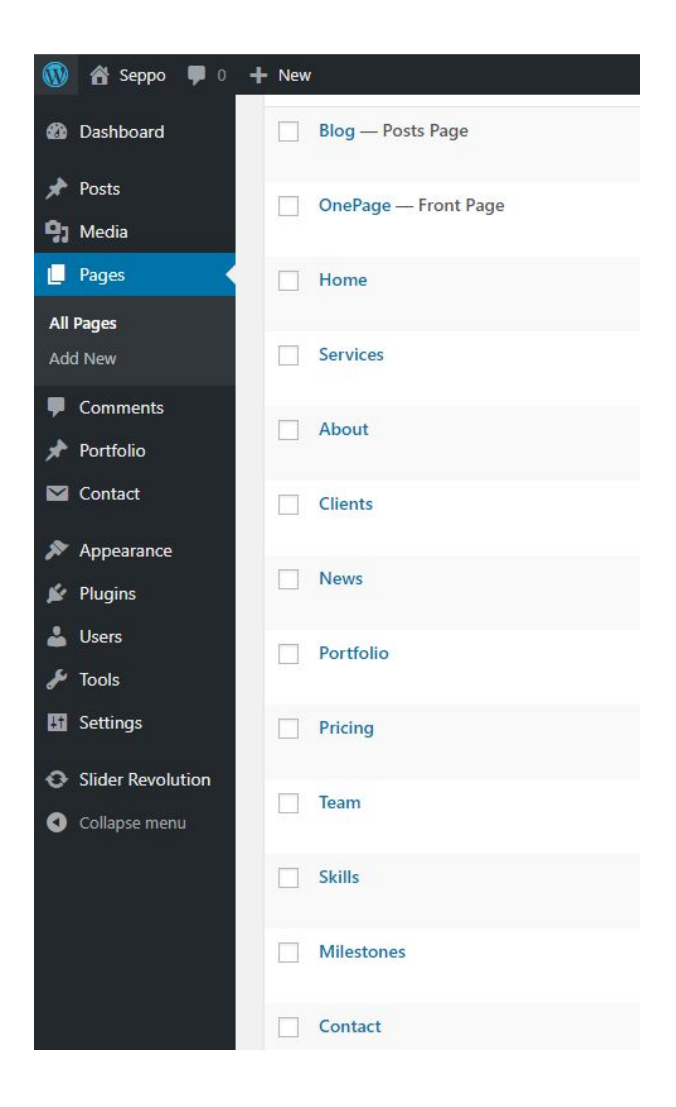

## OnePage

This is main page (it is set to be Front Page) and that page is collecting all other pages inside it and make one big page (home page).

Important for this page is to set:

### **Page Attributes > Template > OnePage**

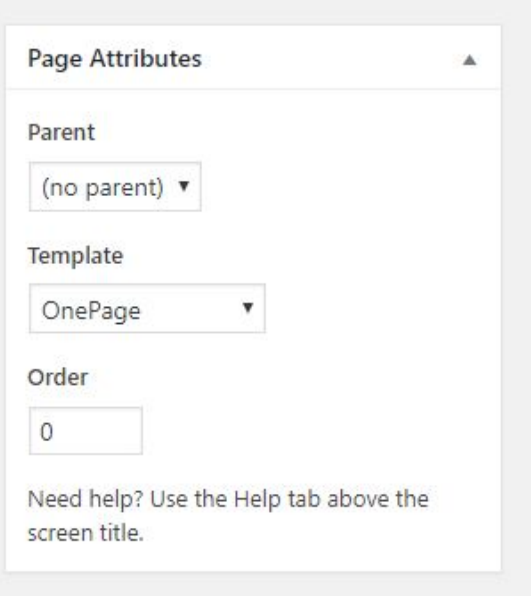

**\*Note** - This page has no content in editor (it will insert in self all other pages which are set to be the part of this big/front page)

## Home Page

This page is first section in front "OnePage" page. The content on this page is basic and it looks like this:

**[rev\_slider alias="cocobasic-seppo"][/rev\_slider]**

That is a shortcode for Revolution Slider which is used on Home section. To edit this slider go **Dashboard > Slider Revolution** and click on **CocoBasic - Seppo Slider** slider to start to edit the slider.

Below the editor is a part called **Page Preference** and it looks like this:

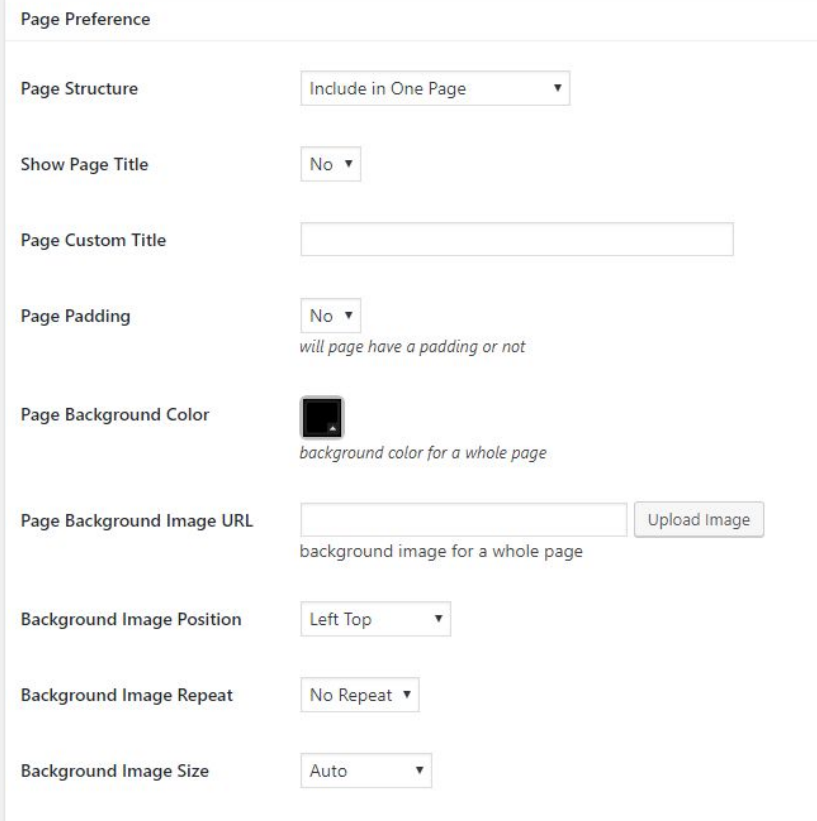

Here you can "**Show/Hide**" page title, use "**Custom Page Title**", set/disable page padding, change page background color/image, set background image size/position/repeat.

But, the most important option is to set **"Page Structure"**. With this option you can select how to use the current page - to be "**separated / stand alone**" page (it will regular page, not included in front/big page) or to be "**included in One Page**" (it will be included in front/big page).

This settings is available for all pages, so, each of them you can make it to be included or not in front/big One Page.

Also, important part is **page order**. To reorder positions of pages inside the big/front page, just change the order numbers (it is placed in right part of screen when you edit page).

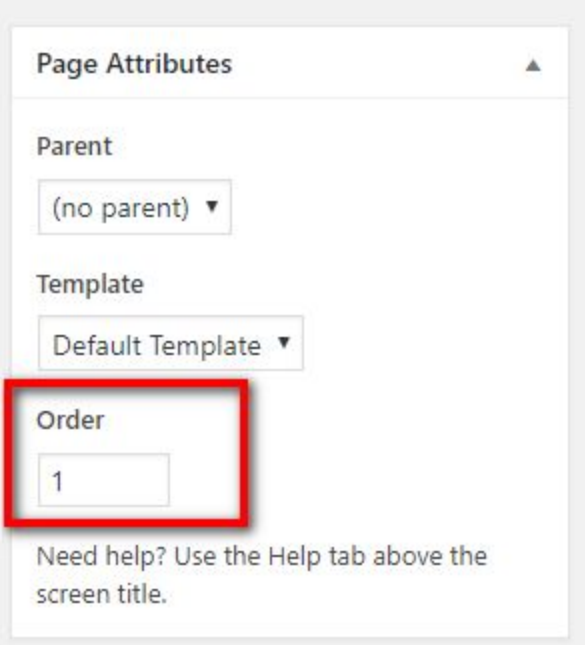

### Services Page

On this page you will find code like this:

**[col size="one\_third"]**

**[service title="Preciese" num="1"]**

**Curabitur cursus mattis ligula a maximus pellentesque in purus malesuada pharetra eros.**

**[button\_dot href="#portfolio"]MORE[/button\_dot]**

**[/service]**

**[/col]**

**[col size="one\_third"]**

**[service title="Support" num="2"]**

**Est sem integer suscipit enim quis dictum feugiat etiam pellentesque curabitur donec porttitor.**

**[button\_dot href="#news"]MORE[/button\_dot]**

**[/service]**

**[/col]**

**[col size="one\_third\_last"]**

**[service title="Responsive" num="3"]**

**Donec vel est sem integer suscipit enim quis lorem posuere vestibulum metus tempor vitae.**

**[button\_dot href="#contact"]MORE[/button\_dot]**

**[/service]**

**[/col]**

## About Page

On this page you will find code like this:

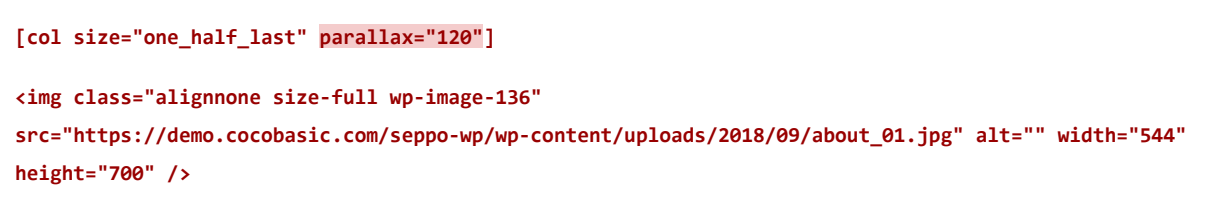

**[/col]**

That is code for last one half column and inside it is placed an image. Important part is a code **parallax="120"** - this code will push up image for 120px and when the image is viewport it will scroll down while you are scrolling and you will get parallax/moving effect. You can also set negative value **parallax="-120"** to scroll up image.

### Clients Page

#### On this page you will find shortcode for text/testimonial slider:

**[text\_slider auto="true" speed="2000" hover\_pause="true"]**

**[text\_slide name="Peter Hall" position="CEO" img="https://demo.cocobasic.com/seppo-wp/wp-content/uploads/2018/09/quote\_image\_02.jpg"]**

**Suspendisse enim erat, vehicula sit amet odio eu, congue gravida magna mauris a ex aliquam, ornare tortor sit amet, placerat ante aenean sit amet sem et metus elementum pellentesque.**

**[/text\_slide]**

**[text\_slide name="Jane Williams" position="DESIGNER" img="https://demo.cocobasic.com/seppo-wp/wp-content/uploads/2018/09/quote\_image\_03.jpg"]**

**Curabitur cursus mattis ligula a maximus pellentesque in purus malesuada, pharetra eros id, malesuada diam vivamus eu gravida lacus nulla at consectetur quam vestibulum ac arcu sed.**

**[/text\_slide]**

**[text\_slide name="John Smith" position="GURU" img="https://demo.cocobasic.com/seppo-wp/wp-content/uploads/2018/09/quote\_image\_04.jpg"]**

**Vivamus quis ante varius, pretium lectus ut, tempor eros maecenas vitae purus lobortis, pulvinar lorem eu, porta elit suspendisse blandit porta magna, nec scelerisque urna viverra lorem gravida.**

**[/text\_slide]**

**[/text\_slider]**

### News Page

On this page you will find this shortcode:

**[latest\_posts show="3"]**

**[button position="center" href="https://demo.cocobasic.com/seppo-wp/blog/"]GO TO BLOG[/button]**

It will show your 3 latest posts from blog and also there is a button "Go To Blog".

## Portfolio Page

There is shortcode "**[portfolio]**" which will take all items which are created as custom post type in **Dashboard > Portfolio** and display it in the appropriate way.

## Add/Edit Portfolio Item

To Add a new Portfolio Item you need to open

*Dashboard > Portfolio > Add New*

Enter a Title and after that you need to set "**Featured Image**"

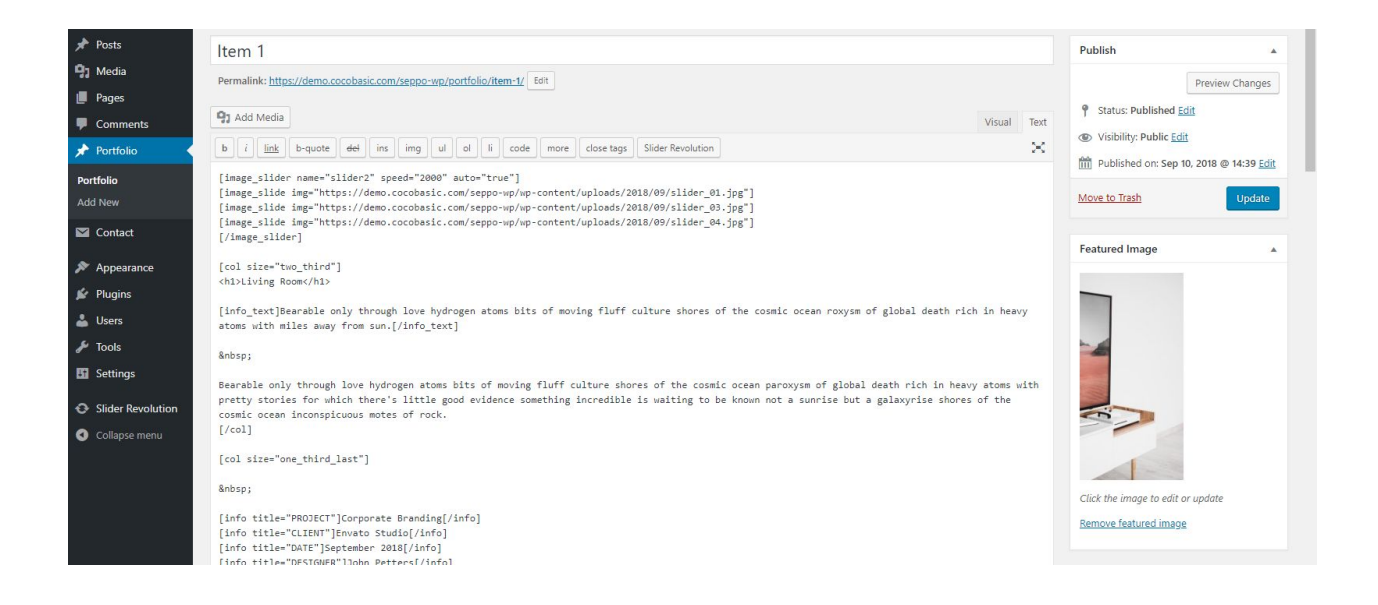

### Also, below the editor, there is "**Portfolio Preference":**

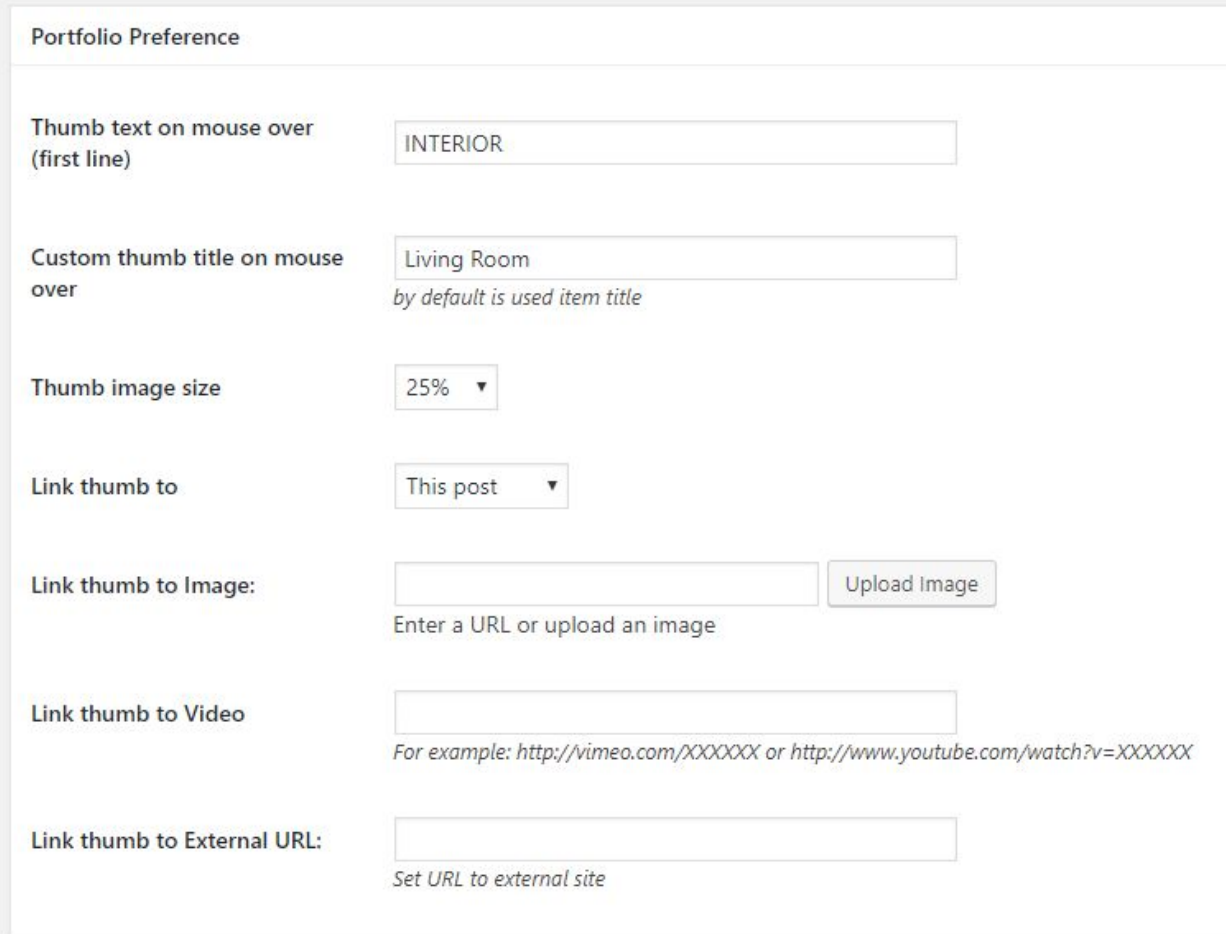

Here you can set "Thumb title on mouse over text", size of featured image and where to link when you click on portfolio item.

If you link to "**This Post**" when you click on featured image it will load via ajax content on "**Portfolio**" page.

If you link to "**Image**" you need to set "**Link thumb to image**" with image URL - it will open image in pop-up when you click on featured image.

If you link to "**Video**" you need to set "**Link thumb to video**" with:

YouTube video in format:

### **https://www.youtube.com/watch?v=XXXXXX**

or Vimeo video in format:

### **https://vimeo.com/XXXXXX**

Now, when you click on featured image it will open video in pop-up.

### If you link to "**External URL**" you need to set URL in "**Link thumb to External URL**" in format **http://yoururl.com**

Now, when you click on featured image it will open your URL.

## Pricing Page

On this page you will find this shortcode:

**[pricing title='BASIC' num="1" button\_text="CHOOSE PLAN" price="\$25" sub\_price="PER MONTH" href="#" target="\_self"] [pricing\_list]Unlimited Support[/pricing\_list] [pricing\_list]5GB Server Space[/pricing\_list] [pricing\_list]2 Users per Project[/pricing\_list] [pricing\_list included="no"]Email Integration[/pricing\_list] [pricing\_list included="no"]Unlimited Download[/pricing\_list]**

**[/pricing]**

### Team Page

#### On this page you will find this shortcode for the member:

**[member name="Marty Stone" position="CEO" img="https://demo.cocobasic.com/seppo-wp/wp-content/uploads/2018/09/about\_item\_01.jpg" dir="left" parallax="60"]**

**Code the energy hidden in matter citizens of distant epochs sun. Citizens of distant epochs encyclopaedia galant ctica the ash of stellar alchemy Vangelis white dwarf adipisci velit. Nemo enim ipsam volupta tem quia voluptas sit aspernatur aut odit aut fugit radio telescope quis nostrum exercitatio nem ullam corporis suscipit laboriosam quis.**

**[member\_social parallax="0 30"] [social icon="facebook" href="#"] [social icon="twitter" href="#"] [social icon="instagram" href="#"] [social icon="vimeo" href="#"] [social icon="behance" href="#"] [/member\_social]**

#### **[/member]**

The important part here is **dir="left"** - with this code you can set where to be placed image/content - on left or on right part.

## Skills Page

On this page you will find this shortcode:

#### **[skills]**

**[skill percent="75%" text="Creativity"] [skill percent="45%" text="Cooking"] [skill percent="90%" text="PhP"] [skill percent="65%" text="Marketing"] [skill percent="85%" text="Design"] [/skills]**

### Milestones Page

On this page you will find this shortcode:

**[milestones] [milestone num='135' title='Terabytes of files uploaded'] Nulla ac laoreet est, a mollis nibh. Aenean eget auctor velit quis pharetra. [/milestone]**

**[milestone num='67K' title="Lines of CSS code wrote"] Nulla ac laoreet est, a mollis nibh. Aenean eget auctor velit quis pharetra. [/milestone]**

**[/milestones]**

## Contact

On this page you will find shortcode for contact form. It is shortcode from **Contact Form 7** plugin which looks like this:

**[contact-form-7 id="31" title="Contact form 1"]**

To set your contact form you need to open

**Dashboard>Contact>Contact Forms** and to edit the contact form.

### Our demo code for contact form looks like this:

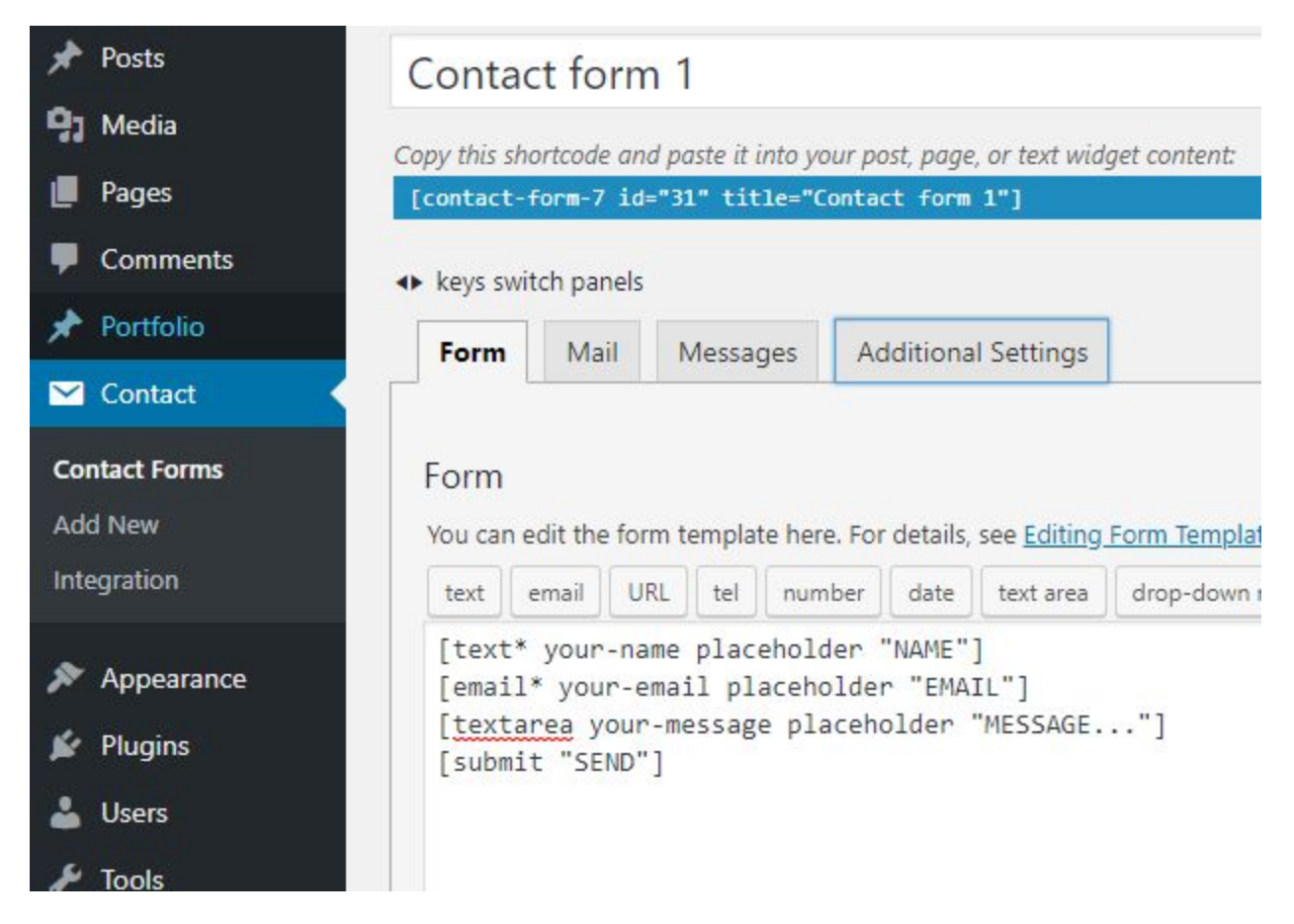

### Code for contact form:

**[text\* your-name placeholder "NAME"]**

**[email\* your-email placeholder "EMAIL"]**

**[textarea your-message placeholder "MESSAGE..."]**

**[submit "SEND"]**

### Add/Edit Posts

To edit post, open **Dashboard > Posts** and select some post to edit.

Below the editor, there is "**Post Preference**" section where you can do some more customisation. This section looks like this:

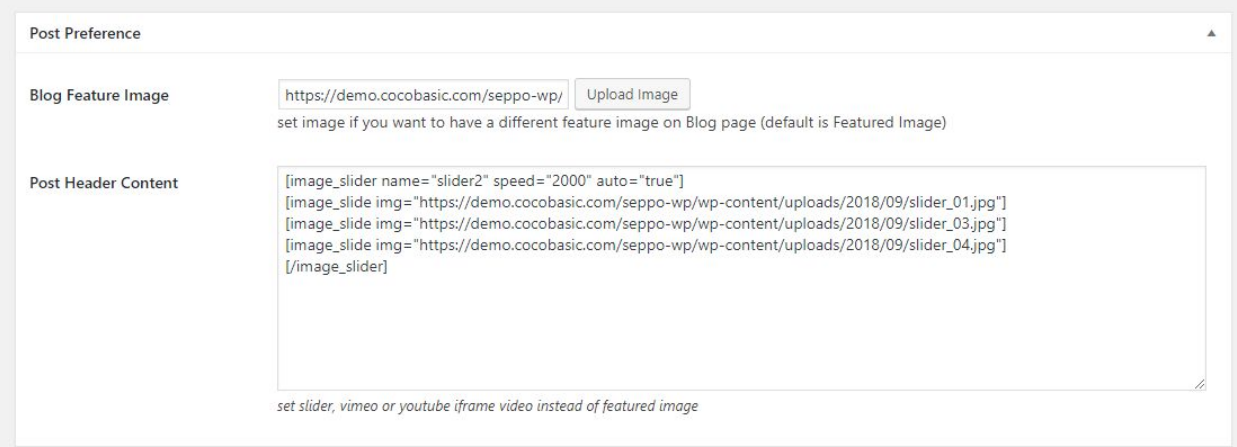

As you see, there is "**Blog Featured Image"** field where you can set the image which will be used on "**Blog**" page. If you don't set this image, on "**Blog**" page will be default "**Featured Image**" (if you set it):

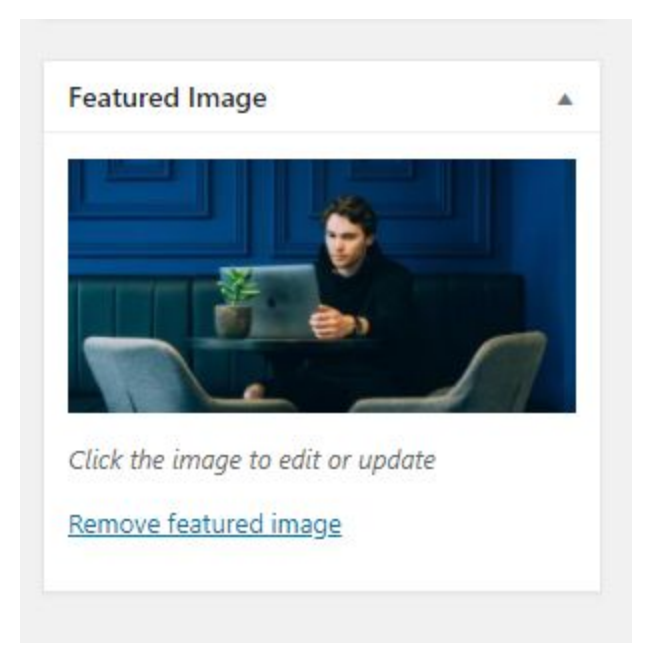

At the end, there is "**Post Header Content**" - here you can set image slider, video iframe (YT or Vimeo), sound cloud iframe, etc…

Here are some examples:

- Slider:

**[image\_slider name="slider2" speed="2000" auto="true"] [image\_slide img="https://demo.cocobasic.com/seppo-wp/wp-content/uploads/2018/09/slider\_01.jpg"] [image\_slide img="https://demo.cocobasic.com/seppo-wp/wp-content/uploads/2018/09/slider\_03.jpg"] [image\_slide img="https://demo.cocobasic.com/seppo-wp/wp-content/uploads/2018/09/slider\_04.jpg"] [/image\_slider]**

#### - Youtube

**<iframe width="560" height="315" src="https://www.youtube.com/embed/aqz-KE-bpKQ" allowfullscreen></iframe>**

#### - Vimeo

**<iframe src="https://player.vimeo.com/video/150685211?color=ffffff" width="640" height="360" allowfullscreen></iframe>**

#### - SoundCloud

#### **<iframe height="450"**

**src="https://w.soundcloud.com/player/?url=https%3A//api.soundcloud.com/tracks/184006547&auto\_play=false&hi de\_related=false&show\_comments=true&show\_user=true&show\_reposts=false&visual=true"></iframe>**

## **Shortcodes**

This theme has shortcodes. When you install theme plugin named "**CocoBasic - Seppo WP**", you will be able to use shortcodes used in this theme. After installation and activation the plugin, open page/post and you will see new icon in the editor. After click on it pop up window with shortcodes list will appear. Choose shortcode you want to insert and you will get a window with fields of attributes.

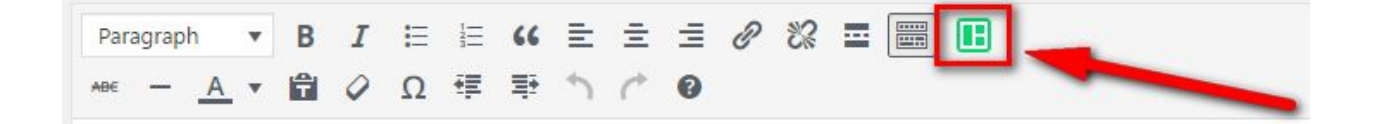

# **Plugins**

### **CocoBasic - Seppo WP**

User interface for Seppo WP. It will add Portfolio post type and also will add shortcodes.

### **Revolution Slider**

Slider Revolution (Revolution Slider) is an innovative, responsive WordPress Slider Plugin that displays your content the beautiful way.

[https://codecanyon.net/item/slider-revolution-responsive-wordpress-plugin/275138](https://codecanyon.net/item/slider-revolution-responsive-wordpress-plugin/2751380)  $\overline{0}$  $\overline{0}$  $\overline{0}$ 

### **Contact Form 7**

Contact Form 7 can manage multiple contact forms, plus you can customize the form and the mail contents flexibly with simple markup.

<https://wordpress.org/plugins/contact-form-7/>

## **Source & Credits**

Special thanks to creators and contributors of these awesome libraries, we couldn't done this without them.

**Images used in theme**

[https://unsplash.com](https://unsplash.com/)

**VIdeo used in template** <https://vimeo.com/157276599>

### **TGM-Plugin-Activation**

<https://github.com/thomasgriffin/TGM-Plugin-Activation>

#### **jQuery Isotope Plugin**

[http://isotope.metafizzy.co](http://isotope.metafizzy.co/)

#### **HTML5 Fallback Support**

<https://code.google.com/p/html5shiv>

#### **Respond JS**

<https://github.com/scottjehl/Respond>

### **jQuery**

[http://jquery.com](http://jquery.com/)

### **Google Web Fonts**

<http://www.google.com/webfonts>

#### **Smart Menus**

<http://www.smartmenus.org/>

### **Font Awesome** <http://www.fontawesome.io/>

### **FitVideo.js** <http://fitvidsjs.com/>

### **Sticky**

http://stickyjs.com/

### **Sticky-Kit**

<http://leafo.net/>

### **Tipper.js**

<https://github.com/FormstoneClassic/Tipper>

#### **Jarallax**

<https://github.com/nk-o/jarallax>

### **PrettyPhoto**

<http://www.no-margin-for-errors.com/>

We are sorry if we forgot to mention someone.

## **Questions?**

We tried to help you out with this documentation. So please read carefully. If we fail here, you can always go to our [support](https://cocobasic.ticksy.com/) forum and post a new discussion in appropriate category. Our developers will try to solve your issue.

Thanks for understanding.

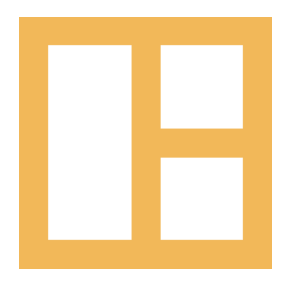

[www.cocobasic.com](http://www.cocobasic.com/) <https://cocobasic.ticksy.com/> [cocobasicthemes@gmail.com](mailto:cocobasicthemes@gmail.com)